## **6. Organization of departure**

When the reservations are finished, that is, when all the passengers are brought in, the departure is organized. This option is launched by entering the Departures field on the left menu. On the right side, all departures on which tickets have been booked so far will be displayed, with information on departure, line name, date and number of passengers. And on the left side of the menu is a filter that can be used if there are too many active lines on which reservations are made:  $\sigma$   $\times$   $\Gamma$ 

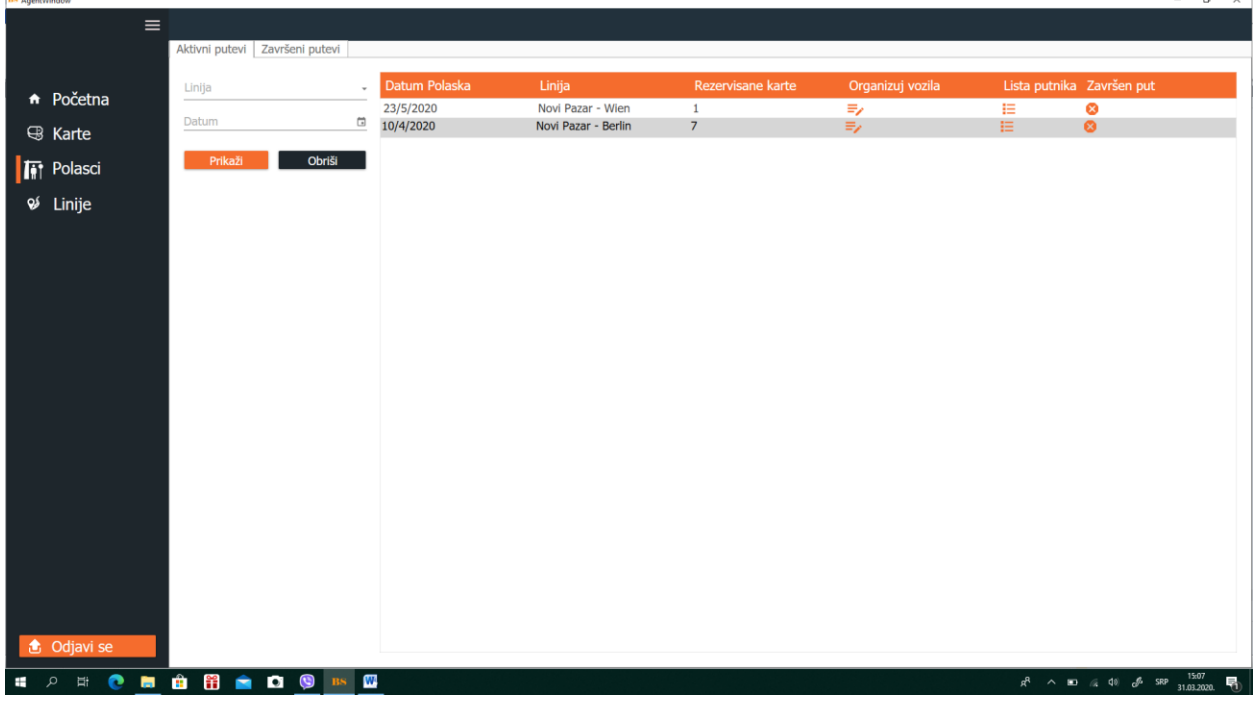

For the purpose of giving this example, we will take the line Novi Pazar Berlin, which has 7 active reservations, four individual tickets and three group tickets.

First we go to the Vehicle Organization. With this option, the chargers are distributed among the vehicles. We have already entered the data on vehicles, and in that data is the number of seats for each vehicle, so by adding each vehicle to the first passengers, as much as there is space in that vehicle is allocated to that vehicle.

Clicking Organize Vehicles provides the following box:

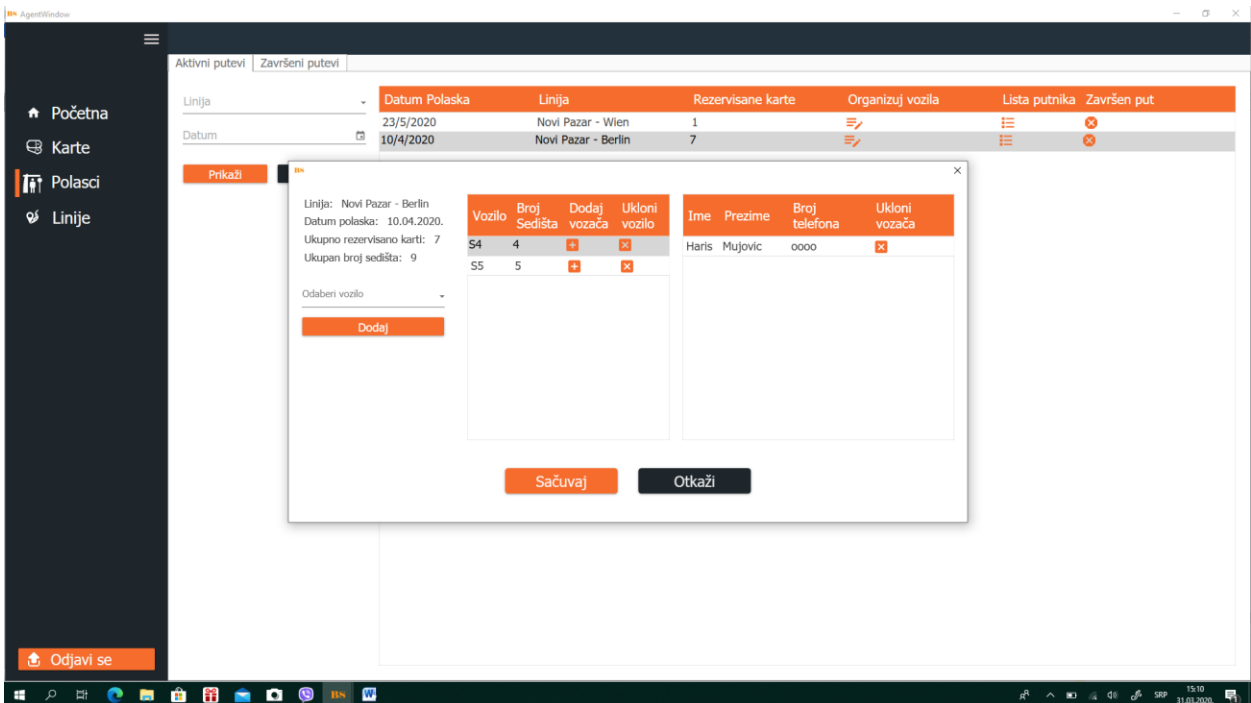

In our example there are 7 reservations for a given departure. The first S4 vehicle has 4 free seats and when we added it the first four passengers were accommodated in it. The second vehicle S5 has 5 free seats and it accommodates the remaining 3 passengers. One or more drivers going on this departure are also added to each vehicle by clicking on Add driver. If the vehicle has already been booked earlier for another departure on this date, it will be marked as occupied and in that way there will be an accurate record of free vehicles, the driver as well.

After organizing the vehicle, the agent goes to the Passenger List. The list of passengers can be viewed and printed as a complete list of all passengers for a given departure, and it can also be printed for each individual bus:

By clicking on Print, the list of passengers per vehicle is printed, and in the header, at the beginning of each page, clearly written data: which is the line, which is the date of departure, which is the bus, the

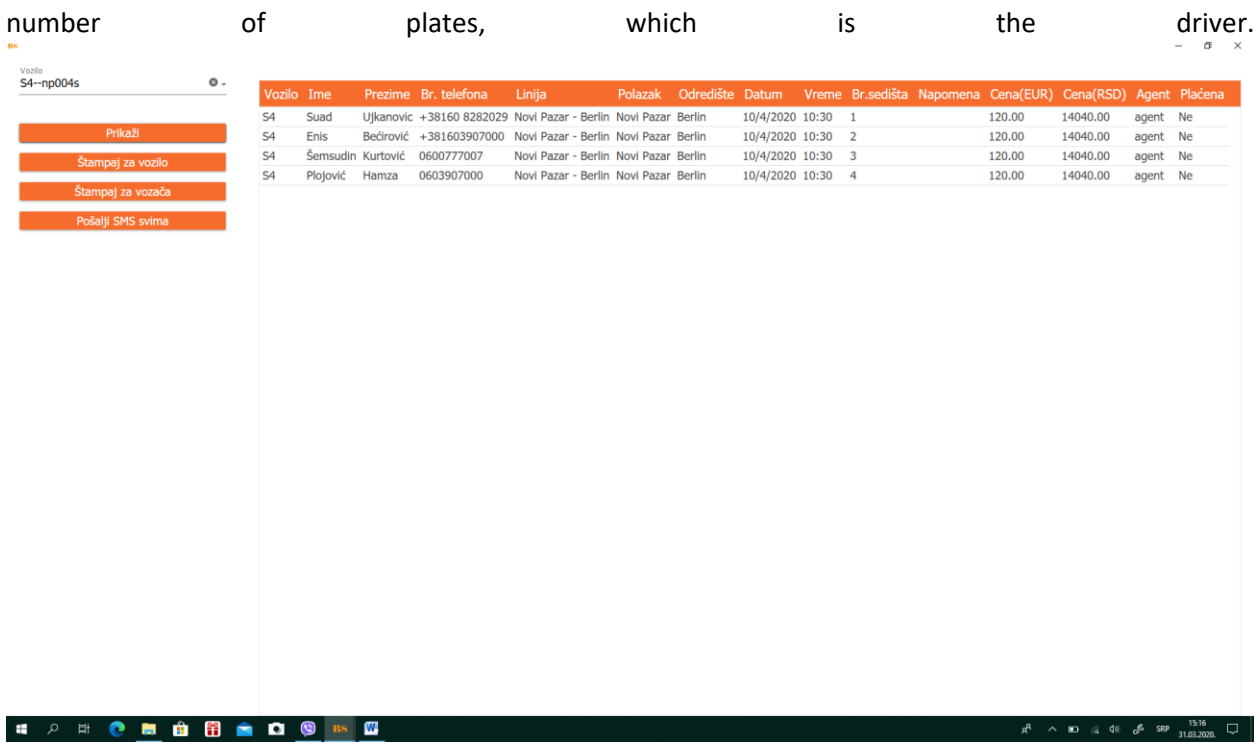

When the passengers are arranged by vehicles and where the lists of passengers per vehicle are printed, it is possible to automatically send an SMS to all passengers by clicking on Send SMS to everyone. Then the SMS will be sent to all passengers who are currently listed on the screen.

That is, as far as the preparation of departure is concerned, and the schedule of passengers by vehicles and sending SMS messages, the departure is recorded.

After returning the vehicle from the road, the driver with the final list of passengers comes to the company and hands over the list to the agent and data on the mileage and travel expenses:

Zanči when the agent clicks on Completed Path gets the following box:

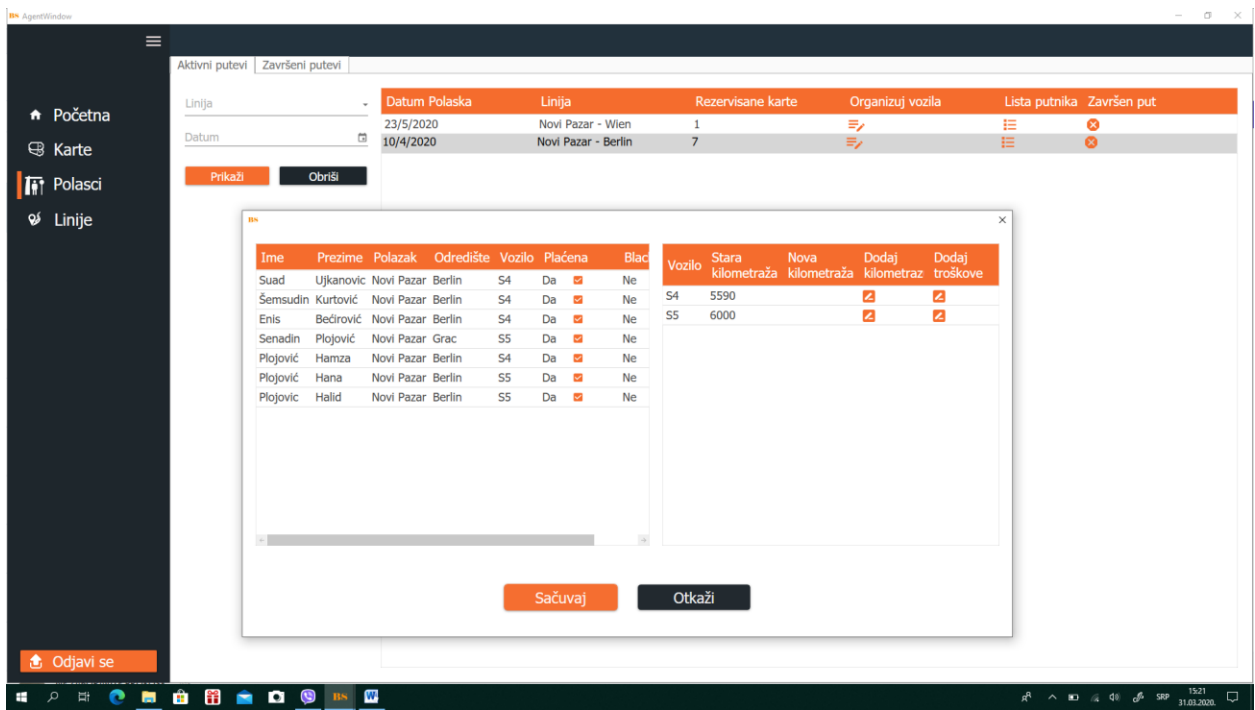

In the left half of the window, the agent enters data on paid tickets, that is, on passengers who actually traveled and which destination they traveled because there are those who change their minds to which destination they travel to or do not go at all, etc. In this window, the agent enters passenger data by creating a final list and also has the option to add certain passengers here on the Blacklist, that is, to the list of unwanted passengers.

Also, the Agent for each vehicle by clicking on Add mileage adds the mileage of each bus after the trip is completed, this option is important for tracking service, repairs ...:

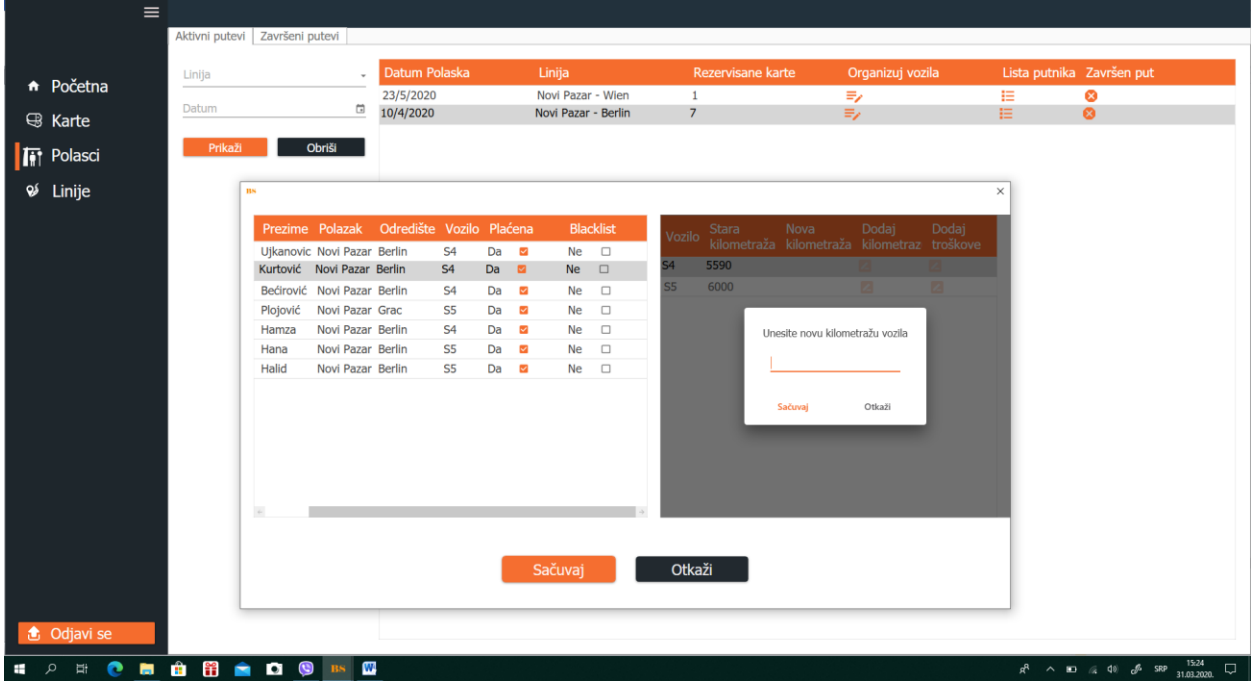

Also, by clicking the Add Costs button, the agent has the option of entering the cost data for a given vehicle that arose during the trip.

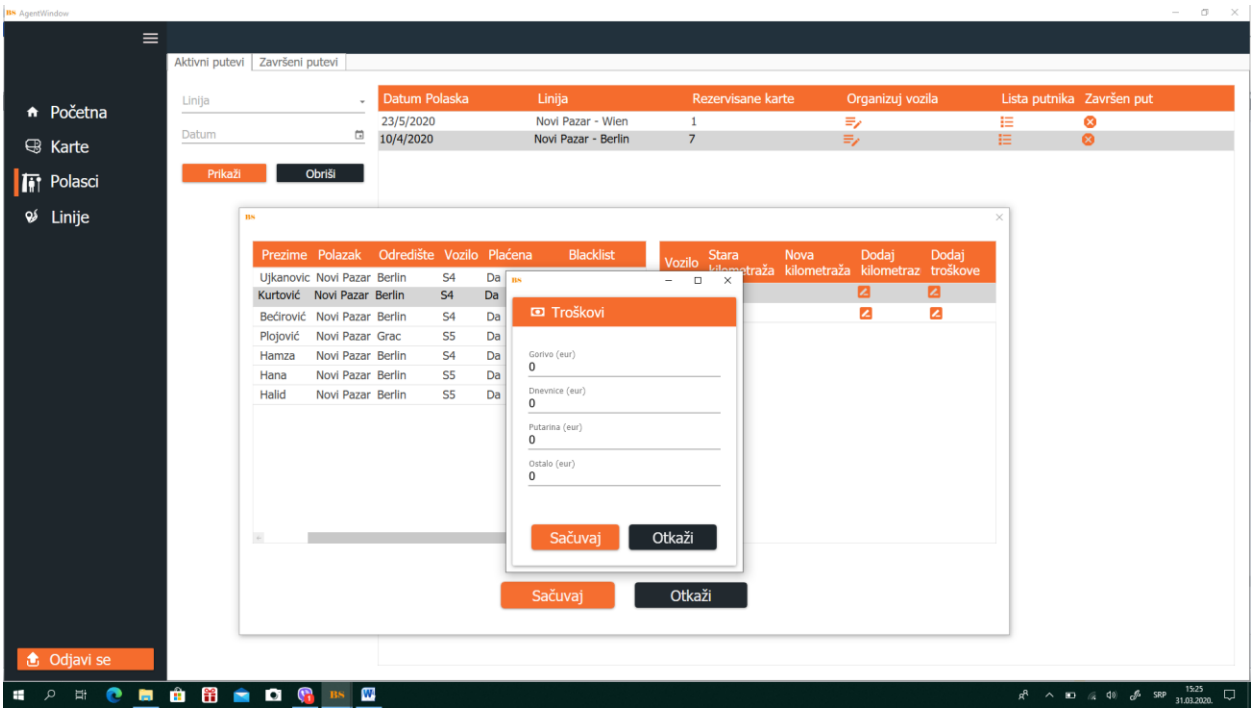

This formally ends the departure and all data related to that departure remain with the system and can be viewed later.